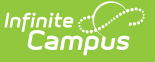

# **Fees (Student)**

Last Modified on 03/11/2024 8:46 am CDT

Fees [Logic](http://kb.infinitecampus.com/#fees-logic) | Fees Field [Descriptions](http://kb.infinitecampus.com/#make-a-deposit-surplus) | [Assign](http://kb.infinitecampus.com/#assign-fees) Fees | [Adjust](http://kb.infinitecampus.com/#adjust-fees) Fees | Record Fee [Payments](http://kb.infinitecampus.com/#record-fee-payments) | Make a Deposit (Surplus) | Make Refund from Surplus [Amount](http://kb.infinitecampus.com/#make-refund-from-surplus-amount) | Void a Fee [Assignment,](http://kb.infinitecampus.com/#void-a-fee-assignment-payment-or-adjustment) Payment, or Adjustment | Auto-pay Fees with Surplus Balance (District [Preference](http://kb.infinitecampus.com/#auto-pay-fees-with-surplus-balance-district-preference)[\)](http://kb.infinitecampus.com/#print-a-student) | Print a Student's Fee Statement | Setup Fee [Maximums](http://kb.infinitecampus.com/#setup-fee-maximums) | Fees [Documents](http://kb.infinitecampus.com/#fees-documents) | Upload [Documents](http://kb.infinitecampus.com/#upload-documents) | Delete [Documents](http://kb.infinitecampus.com/#view-a-document) | View a Document

**Classic View**: Student Information > General > Fees

#### **Search Terms**: Fees

The Fees tab lists all transactions that have been assigned to a person, including all payments, adjustments, balance and existing surplus. If a person has reached the maximum fee amount established by the school and/or district, it will be indicated.

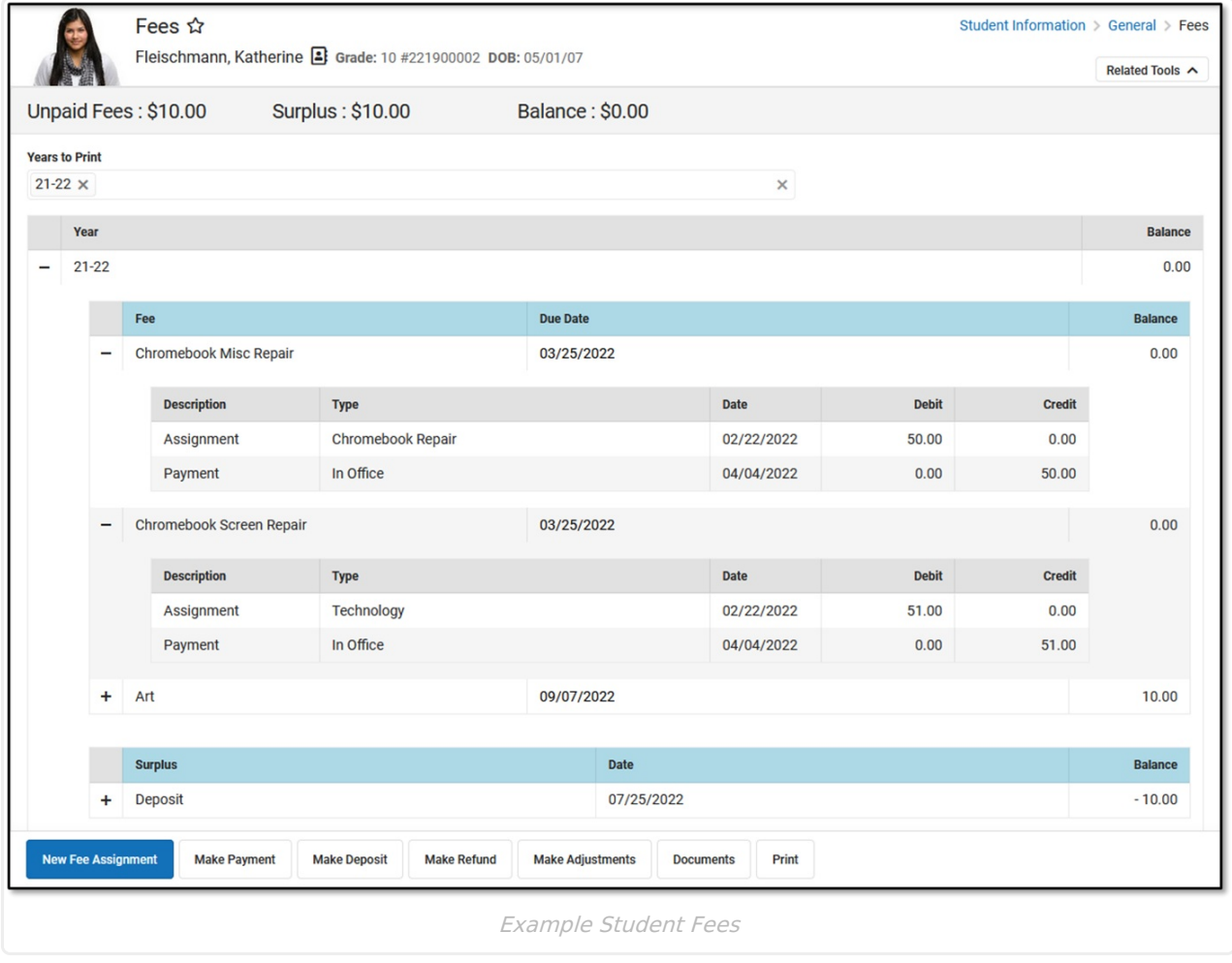

# **Fees Logic**

Fees are assigned to a person and are not dependent on an enrollment. Therefore, the fees listed

for a person can include fees assigned by any school.

Fees are not directly tied to a calendar. If fees remain unpaid from a previous year, they are included in the **Unpaid Fees** amount at the top of the screen. However, the calendar you select in the Campus Toolbar does control the year to which new fees are assigned. Inactive students with previous enrollments can pay old, unpaid fees and students with future enrollments can pay unpaid fees on future calendars using Online [Payments](http://kb.infinitecampus.com/help/online-payments-key-concepts).

Calendar rights are enforced when assigning fees to students. Users can only select fees that are created for a school to which they have rights. Fees created for use by all schools in the district will also display.

If a fee was paid using an online payment, the fee Assignment, Payment or Adjustment should **NOT** be made void or exempt. If necessary, use the [Payments](http://kb.infinitecampus.com/help/payments-reporter-doc) Reporter to refund the payment.

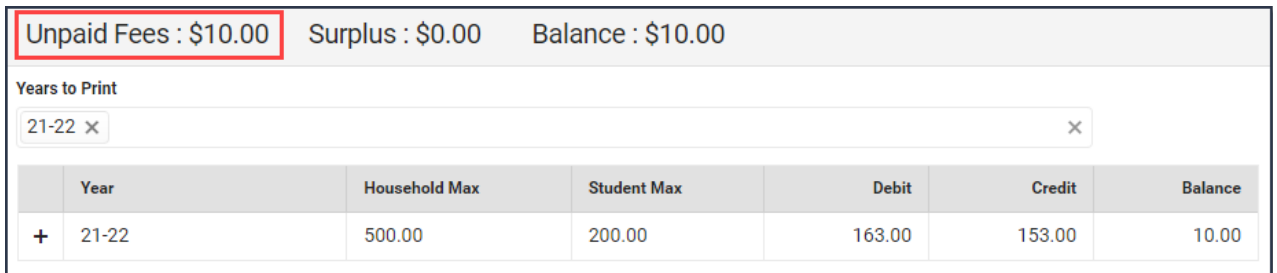

## **Fees Field Descriptions**

The Fees tool itemizes all fees assigned to a person, including totals of how much was charged, how much was paid, and the remaining balance or surplus.

The following table describes all of the fields found on the Fees tool.

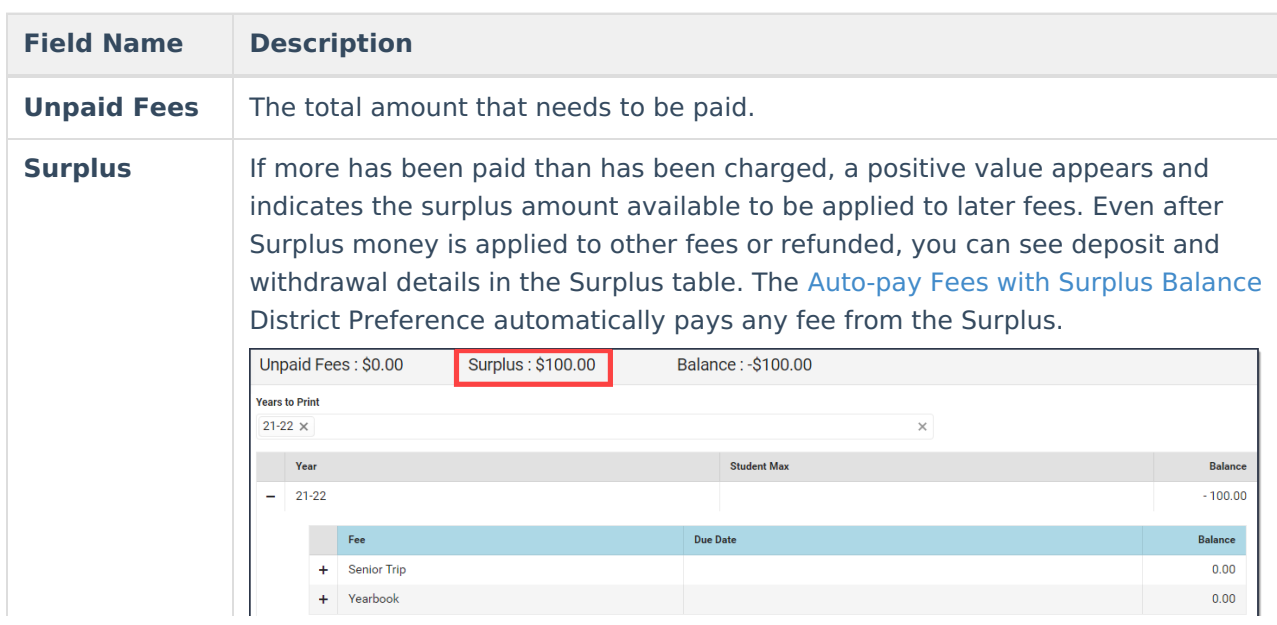

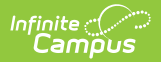

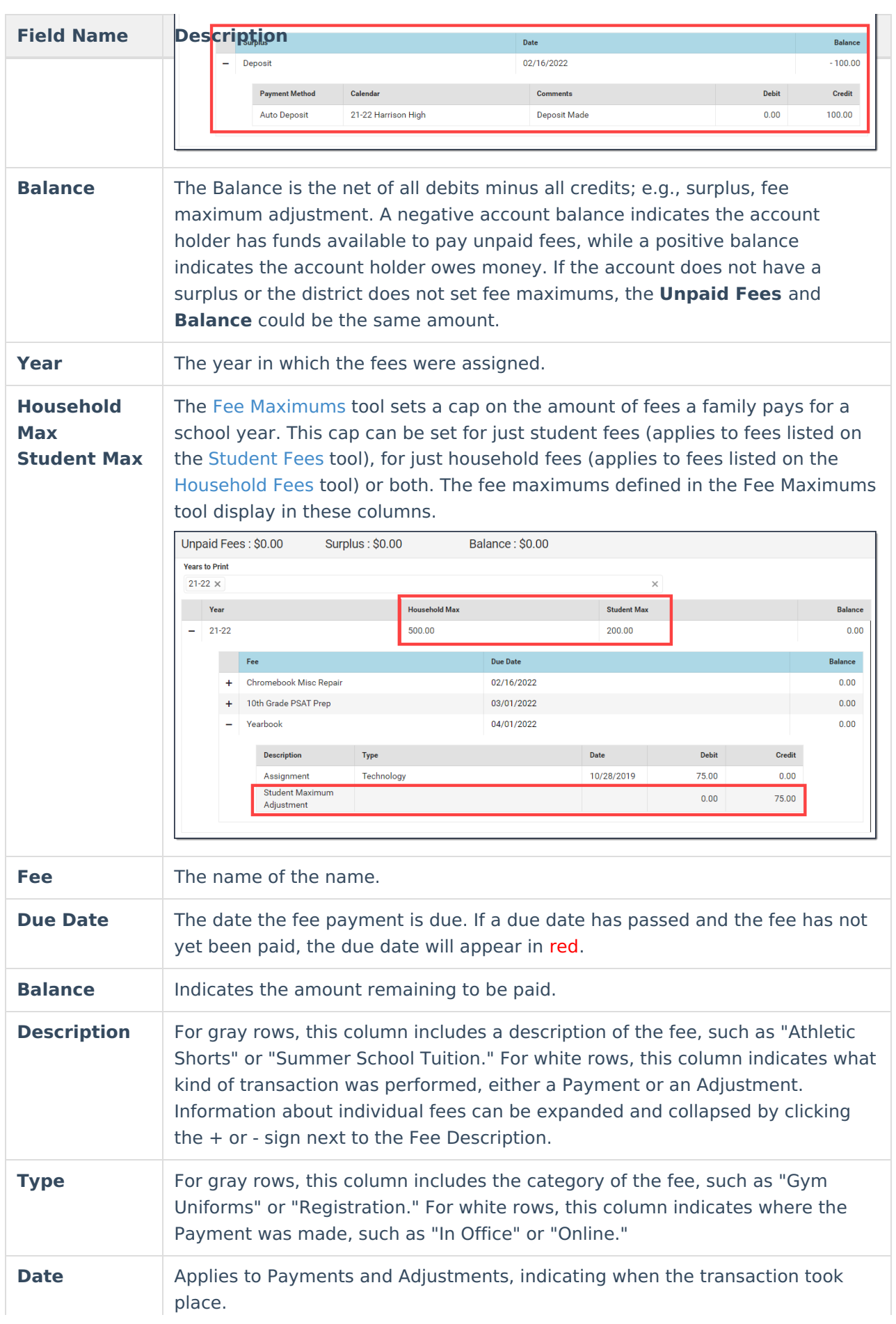

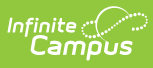

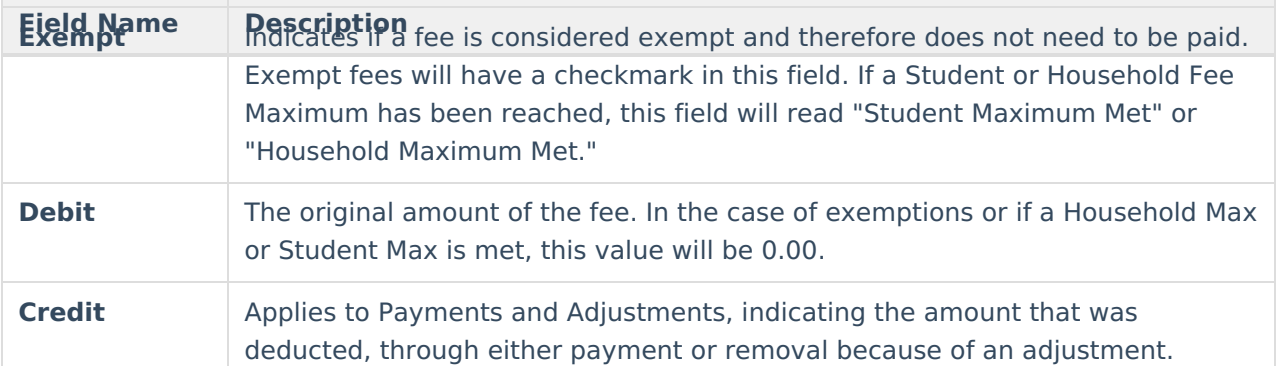

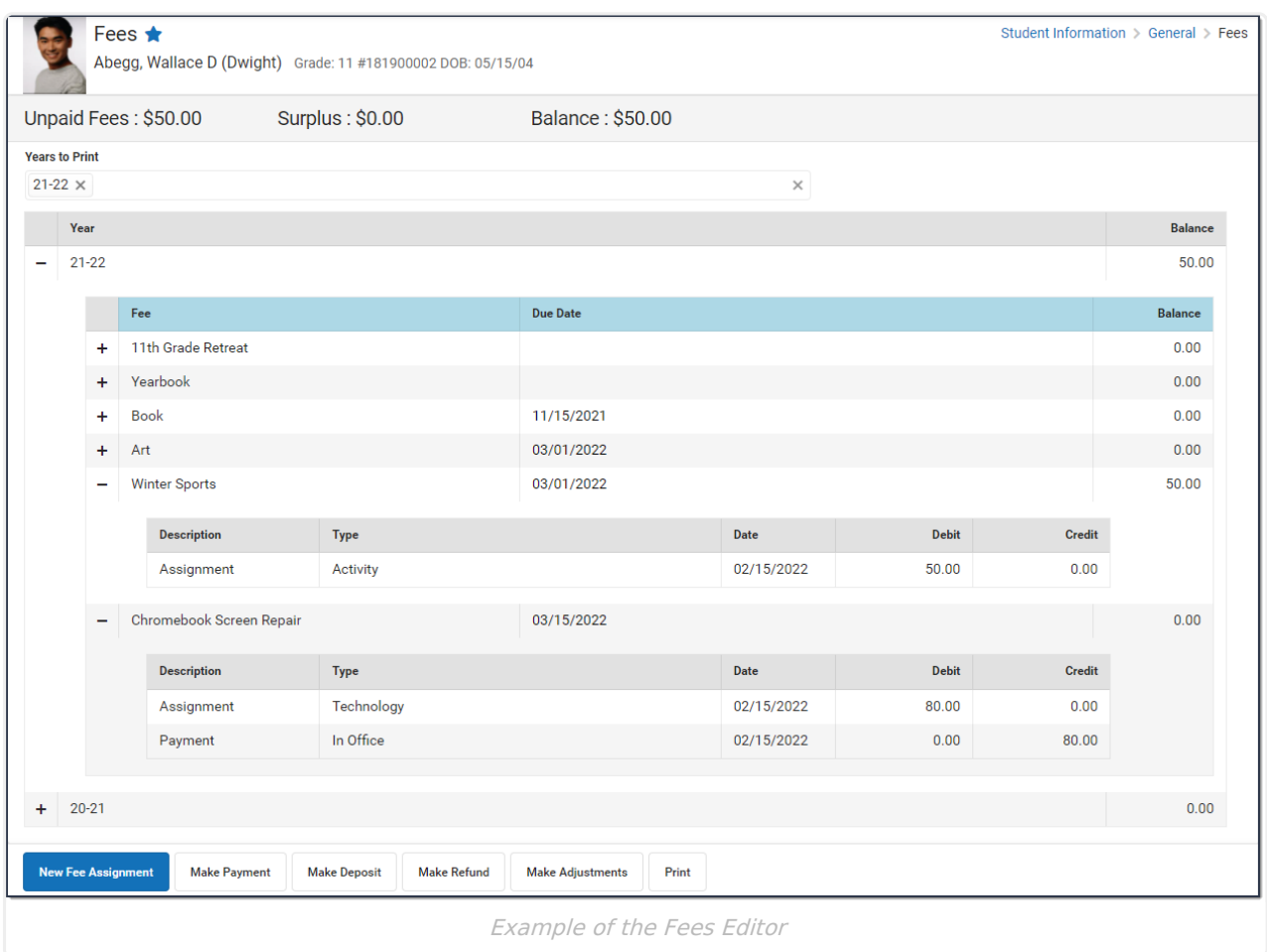

# **Assign Fees**

For a fee to appear in the Fees Editor, it must first be assigned to the person, either individually or en masse using the Fee [Wizard](https://kb.infinitecampus.com/help/fees-wizard) in the Fees section. Fees available for assignment depend on the options set by the school or district and are created in the Fees tool. Only fees that are marked as active can be assigned to students.

Once a fee is assigned to a person, it cannot be deleted, only voided.

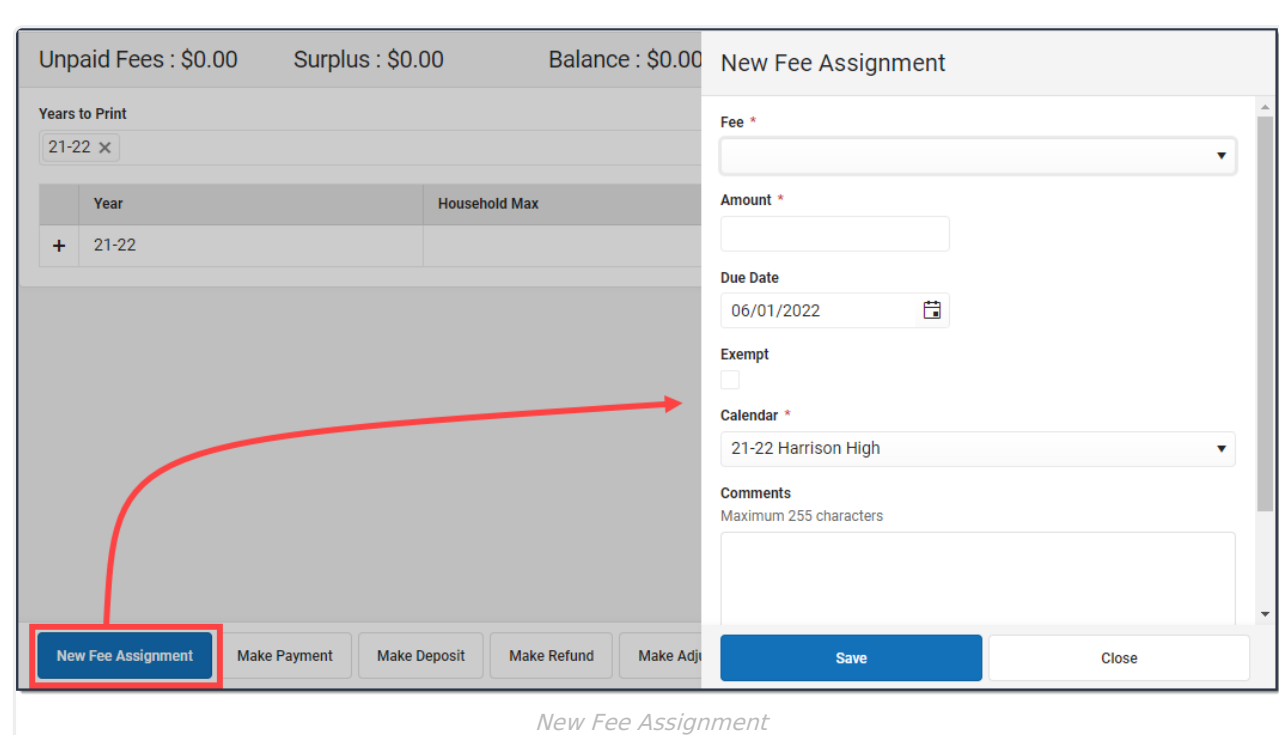

## **Assign a Fee**

- 1. Click the **New Fee Assignment** button. **Result**: The New Fee Assignment panel displays.
- 2. Select a **Fee** from the dropdown list.

If the fee amount is predetermined, this value appears after the fee description. Otherwise the value will show as 0.00. If the fee amount is variable, an asterisk (\*) appears after the amount.

- 
- 3. If applicable, enter the **Amount** of the fee.

If the description of the fee ends in an asterisk (\*), the fee amount can be edited.

- 4. Enter a **Due Date** for the fee in mmddyyyy format. Clicking the date field opens a calendar of the current month which defaults to the current date.
- 5. If the person is exempt from paying this fee, mark the **Exempt** checkbox.
- 6. Select the **Calendar** to which the fee should be assigned.

The enrollment record from the school/calendar selected in the toolbar is selected by default.

7. Enter any comments related to the fee assignment in the **Comments** field.

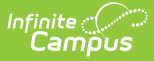

#### 8. Click the **Save** button.

**Result:** The new fee displays in the **Fee Editor** with the Unpaid Fees total adjusted appropriately.

### **Edit a Fee Assignment**

Once a fee is assigned, click the Assignment line to display the Assignment panel. The Assignment panel displays the **Fee**, the **Amount** and the **Due Date**, the **Exempt** checkbox, any **Comments** attached to the fee, the calendar in which the fee was created and the name of the user(s) who created and modified the fee. To edit a Fee Assignment,

Only the **Due Date**, **Exempt**, and **Comments** fields can be modified in this panel. To change the amount of a fee, make an [adjustment](https://kb.infinitecampus.com/help/adjust-fees).

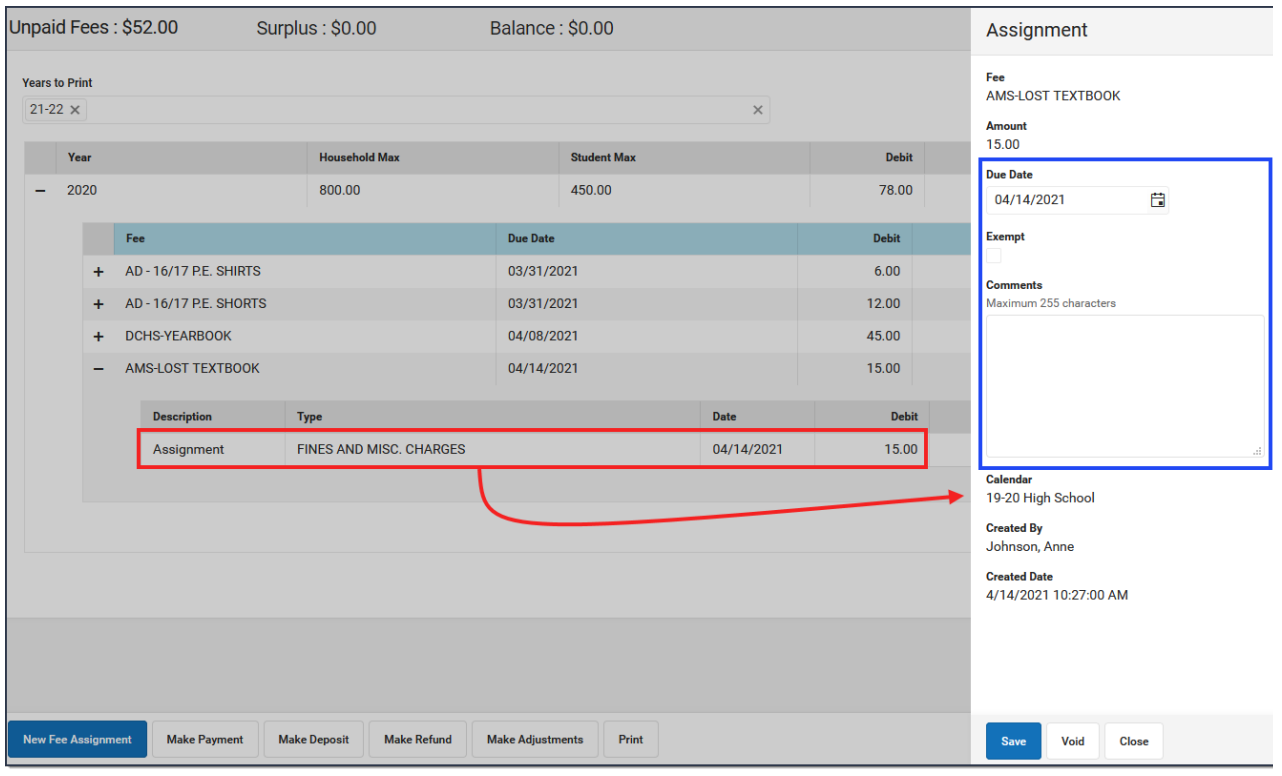

# **Adjust Fees**

Fee adjustments are used to modify the amount due for a fee. Fee adjustments may only be made for up to the amount of the fee assignment.

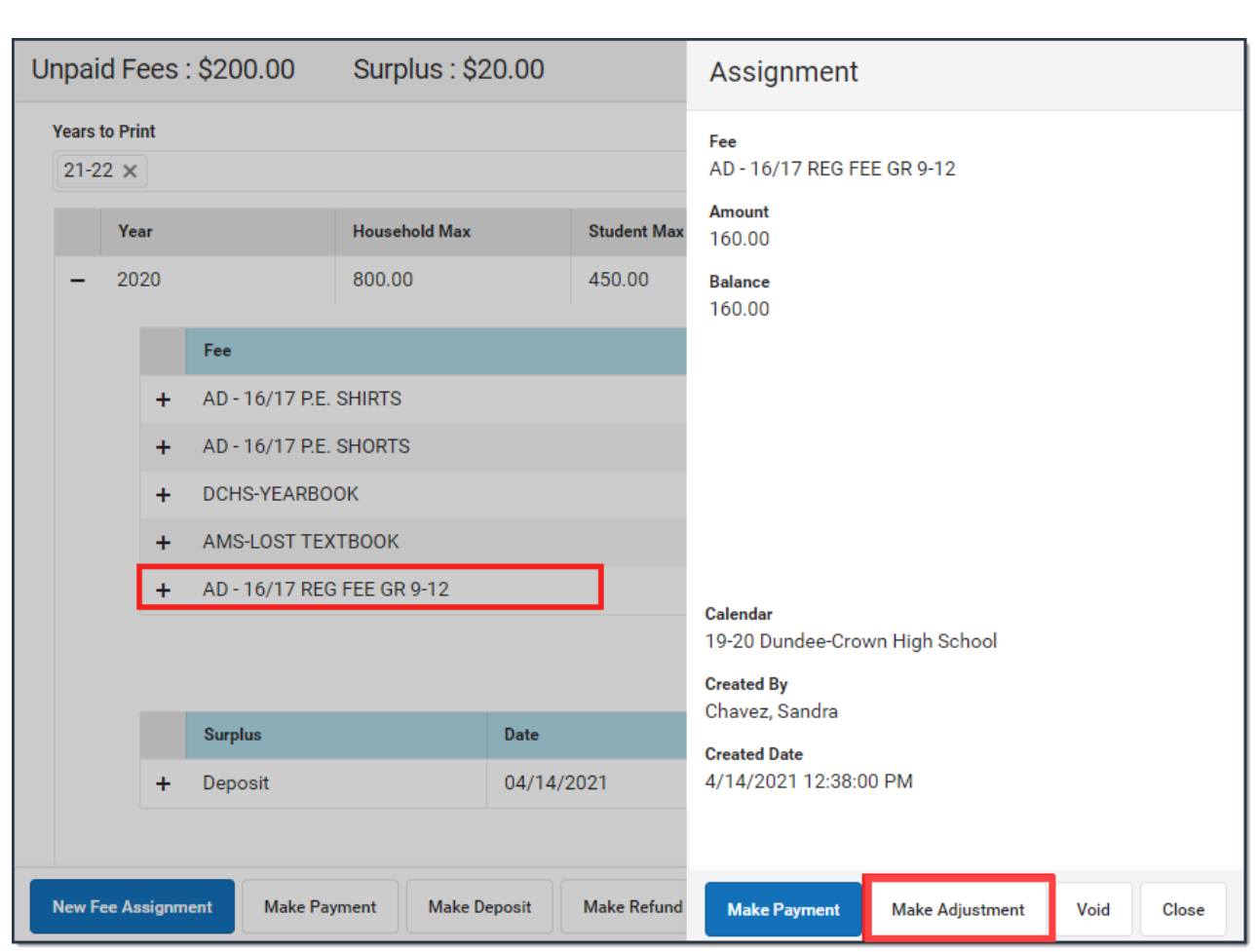

### **Make an Adjustment**

Infinite<br>Campus

- 1. Select the Fee Assignment(s) for which the adjustment is being made. **Result:** The Assignment panel displays.
- 2. Click **Make Adjustment** button. **Result:** The Adjustments panel displays.

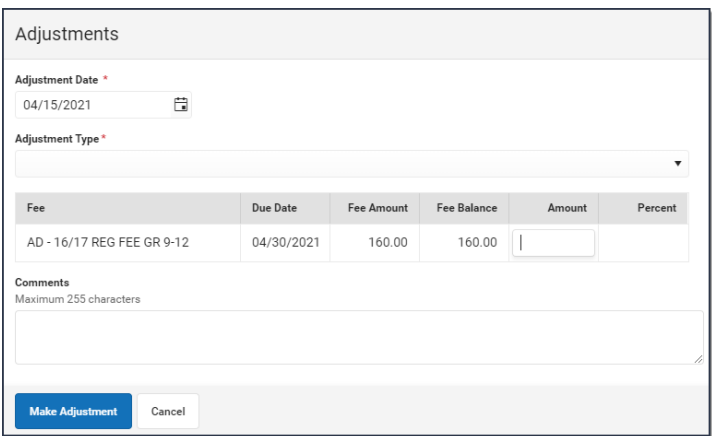

3. Enter an **Adjustment Date** in mmddyyyy format.

Click the date field to open a calendar of the current month which defaults to the current

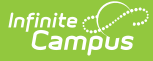

date.

- 4. If applicable, select the **Adjustment Type** such as Activity Cancelled, Cost Adjustment or Uncollectible.
- 5. Enter the amount to be removed from the fee(s) in the **Adjustment Amount** or **%** field.

The subtracted amount cannot exceed the amount of the fee assignment. Enter a dollar amount in the **Adjustment Amount** field OR a **Percentage** amount (do not enter the '%' sign, just numeric up to three decimal points, like 10 or 10.567).

- 6. Enter any **Comments** associated with the adjustment.
- 7. Click **Save** when finished.

**Result:** Upon saving, the entered adjustment displays below the fee to which it was applied with the date of the adjustment, the amount deducted in the Credit column.

#### **Edit an Adjustment**

Once an adjustment is made, clicking on the adjustment displays the **Adjustment** panel which includes the adjusted Fee, the **Adjustment Date**, the **Adjustment Type**, any **Comments** attached to the adjustment, the calendar in which the adjustment was made and the name of the user(s) who created and modified the adjustment.

Only the adjustment **Type** and **Comments** can be added or modified in this panel. Click **Save** when finished.

# **Record Fee Payments**

Fees can be paid one at a time or you can pay multiple fees with a single payment.

If Surplus is an available payment method, the amount will be the surplus for the selected student only.

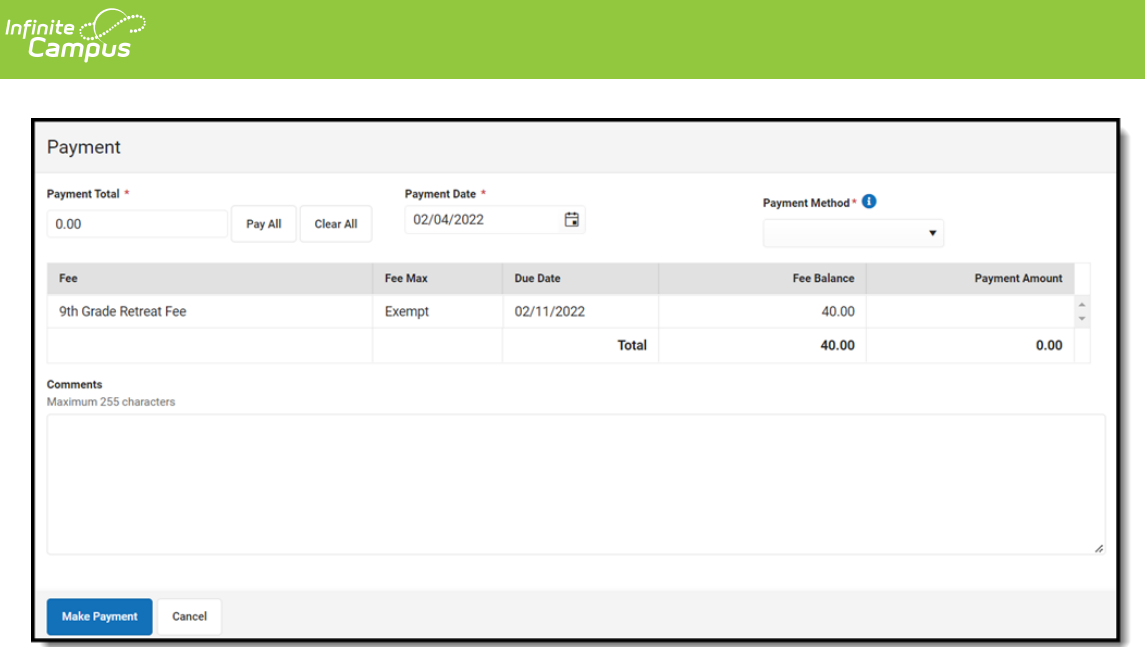

#### **Make a Payment**

1. Click the **Make Payment** button at the bottom of the screen.

**Result**: The **Payment** panel displays all fees from all years for which a payment is needed. ▶ Click here to expand...

You can also access the Payment panel by clicking an individual fee then clicking the **Make Payment** button on the Assignment panel.

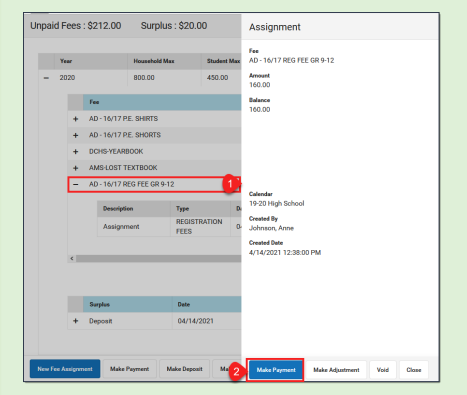

- 2. Enter a **Payment Date** in mmddyyyy format.
- 3. Enter the amount of the payment using one of the following options.

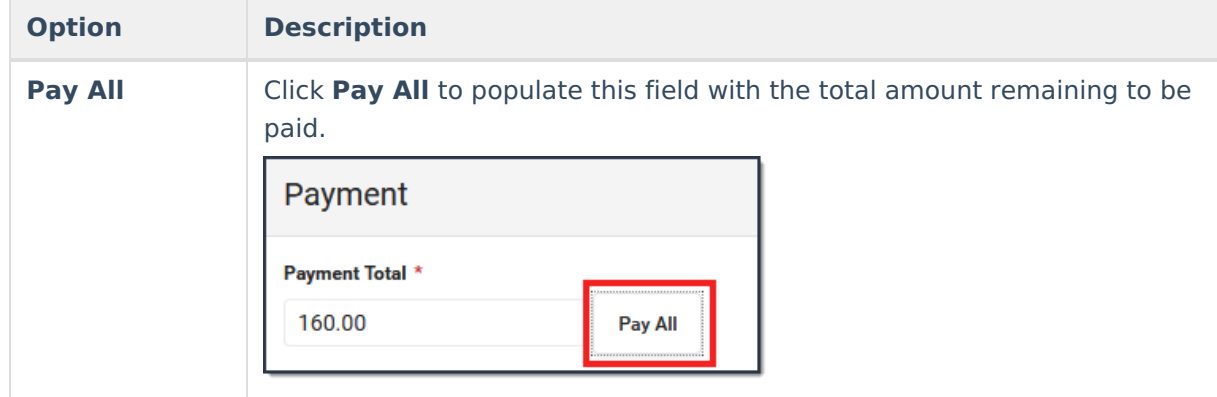

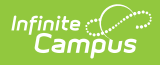

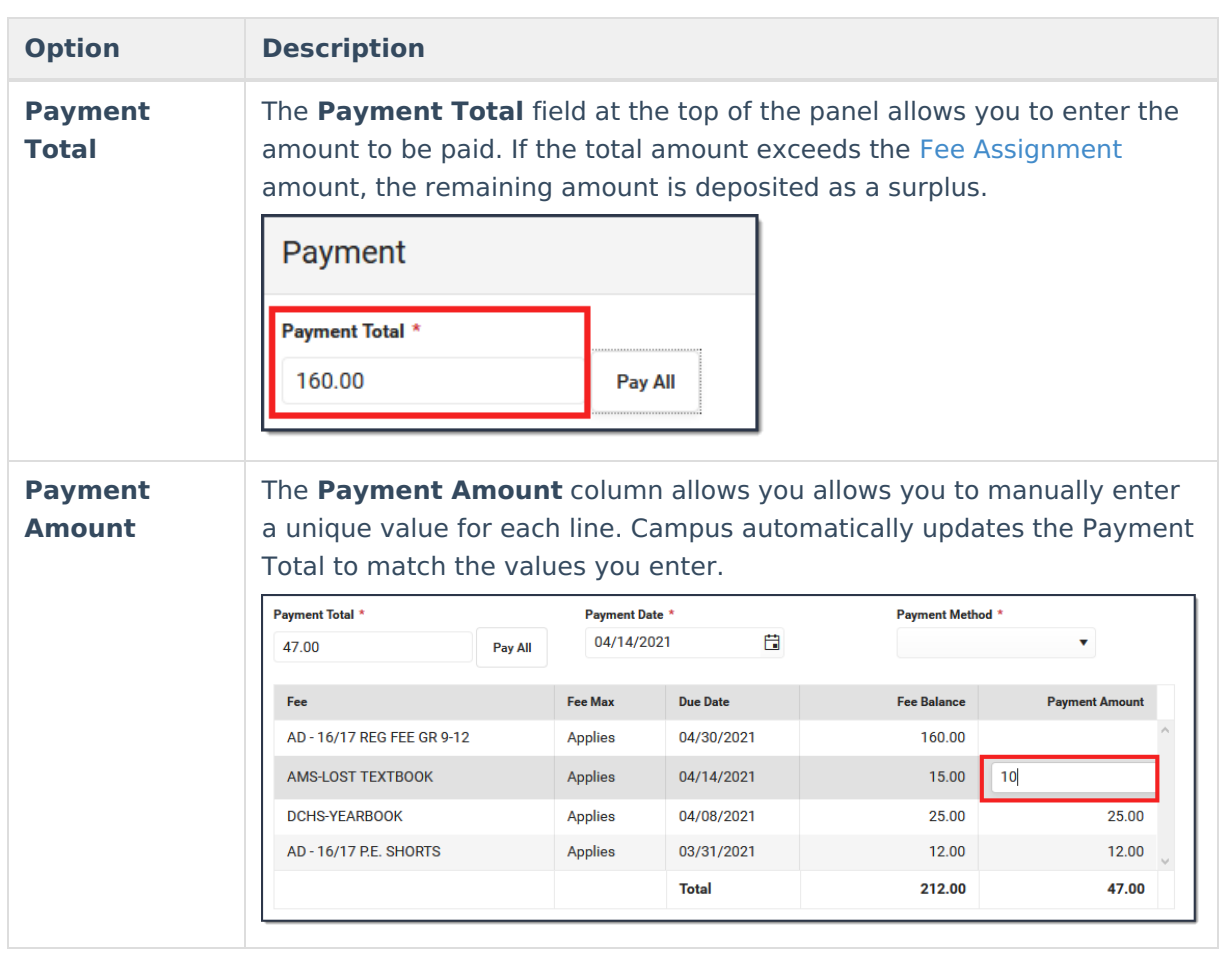

- 4. Enter any **Comments** associated with the payment.
- 5. Select one of the following **Payment Methods** and complete the payment.

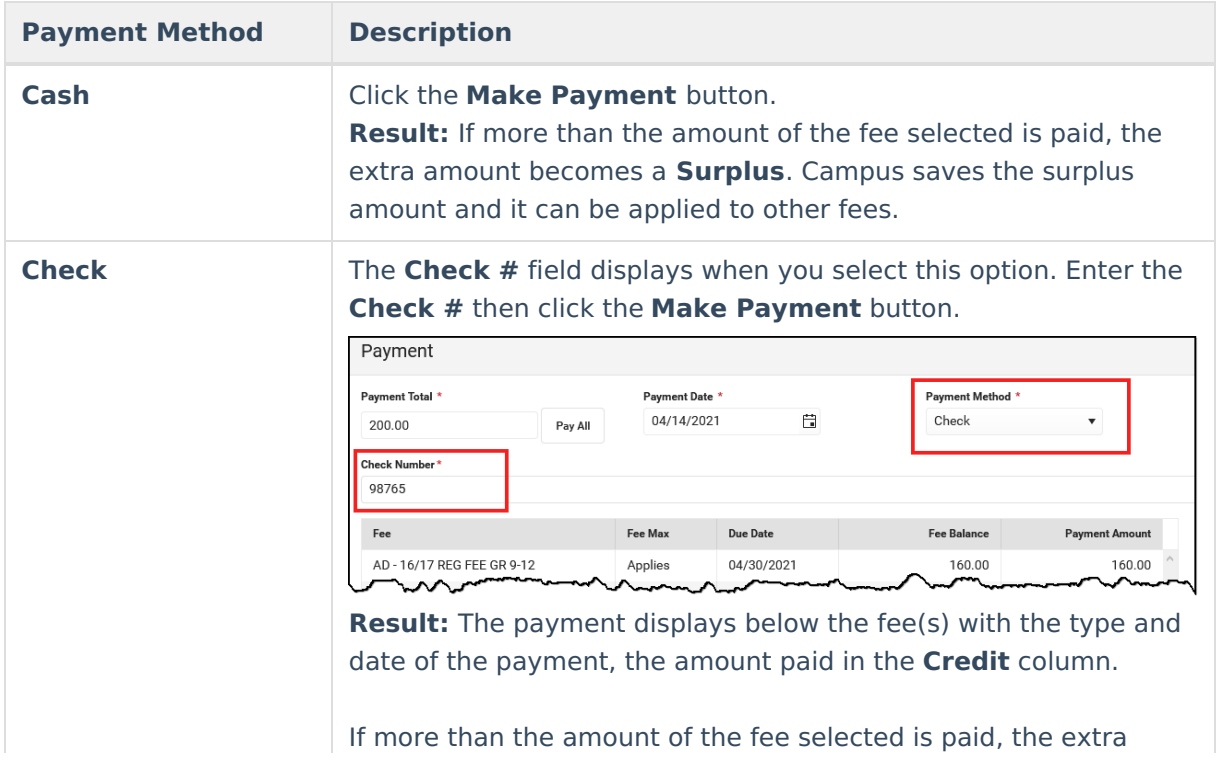

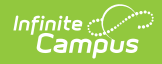

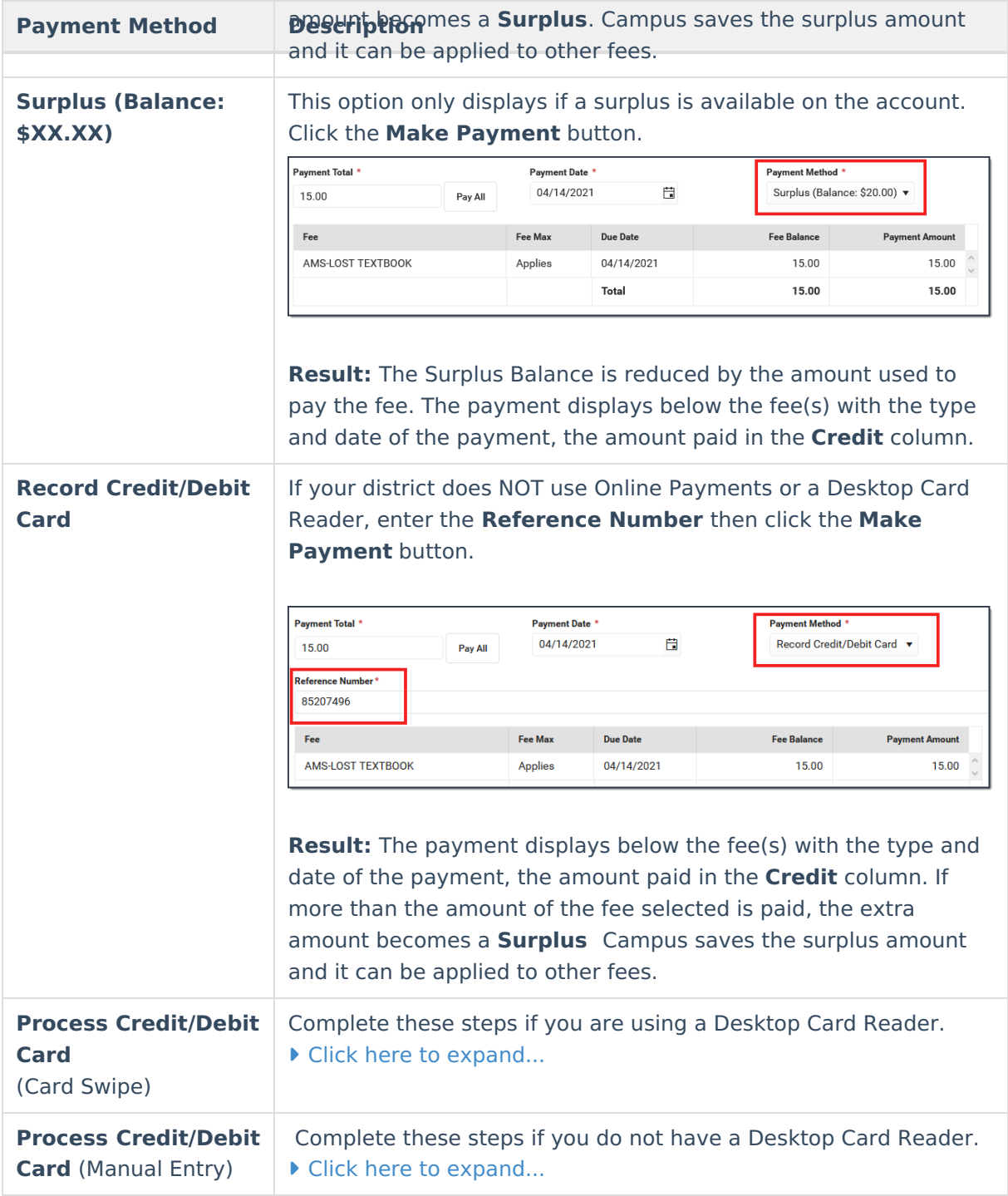

#### **Payment Panel**

Only **Comments** can be added or modified in this panel.

After a payment is made, you can click the payment to display the Payment panel. This panel includes the **Payment Date**, the total **Amount**, the **Payment Method**, and any **Comments**

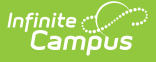

attached to the payment. The calendar in which the payment was made and the name of the user(s) who created the payment also display.

Below the **Comments** section, the panel displays all fees paid with that payment, the due dates of each fee, and the amount paid for each fee.

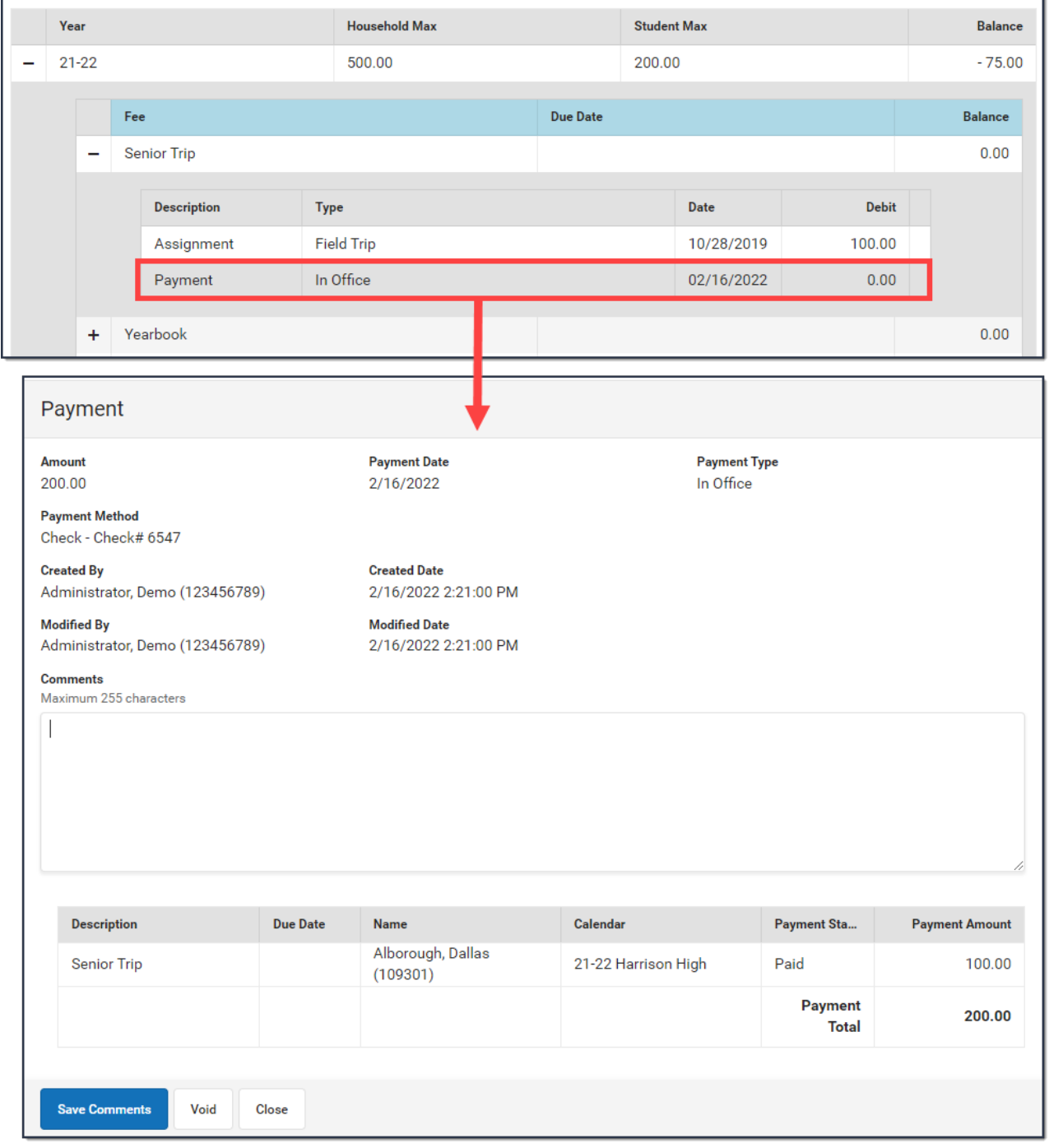

# **Make a Deposit (Surplus)**

Deposits create a **surplus** that can be applied to future fee assignments.

**Note:** If Autopay Fees with Surplus Balance set to Yes in System [Preferences](http://kb.infinitecampus.com/help/system-preferences1), the surplus

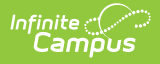

created by the deposit is **automatically** applied to any outstanding fees for that student.

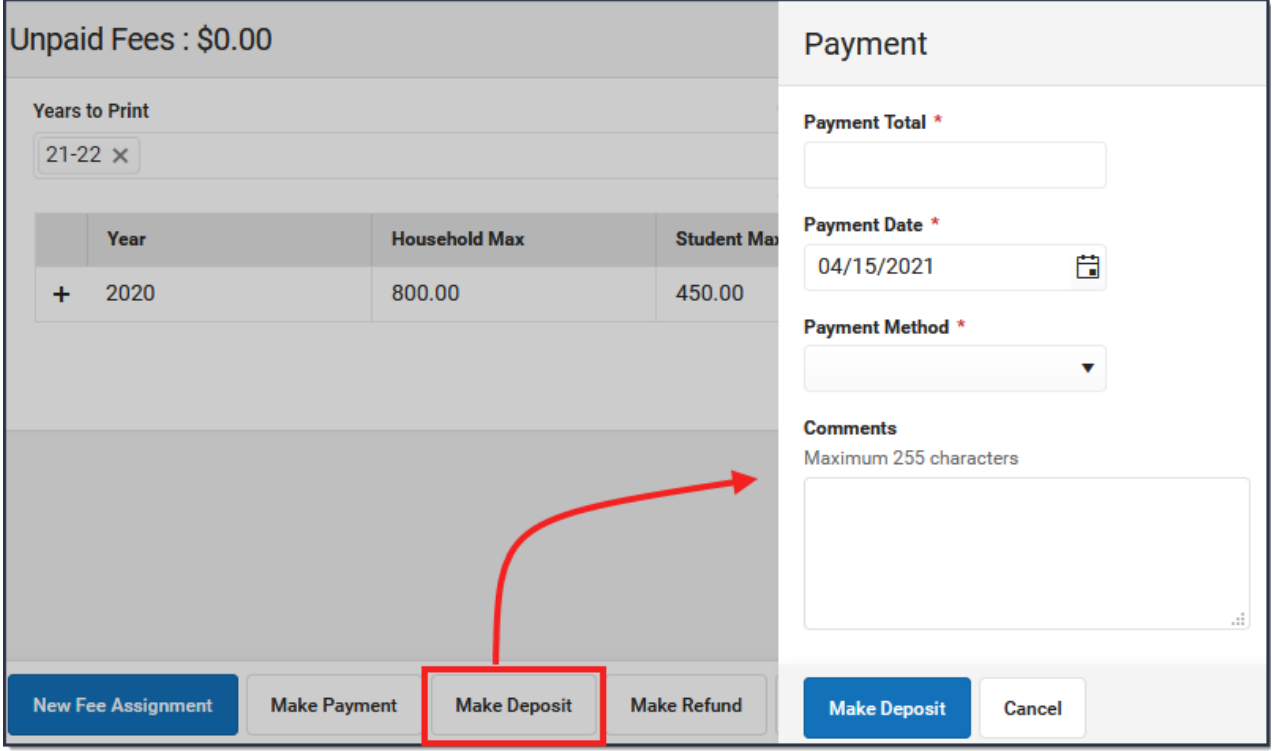

1. Click the **Make Deposit** button.

**Result:** The Payment panel displays.

- 2. Enter the amount of the deposit in the **Payment Total** field.
- 3. Enter the **Payment Date** in mmddyyyy format.
- 4. Select a **Payment Method** from the dropdown list.
	- **Cash**
	- **Check** enter a **Check #**
	- **Record Credit/Debit Card** enter a **Reference #**
- 5. Enter any **Comments** associated with the deposit.
- 6. Click **Make Deposit**.

**Result:** The Surplus amount is updated and can be applied to an unpaid fee at any time.

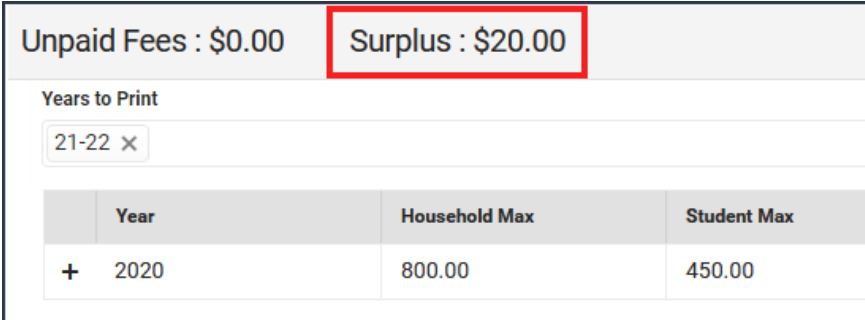

# **Make Refund from Surplus Amount**

Deposits create a **surplus** that can be applied to future fee assignments. Any amount paid which exceeds the amount owed also becomes a **Surplus**. The **Surplus** amount appears at the top of the Fees Editor.

To refund all or part of a Surplus, click the **Make Refund** button. The Refund panel displays and you can enter a **Refund Amount**, a **Transaction Date**, any **Comments** associated with the refund and click **Make Refund**. Campus subtracts the refund amount from the surplus total.

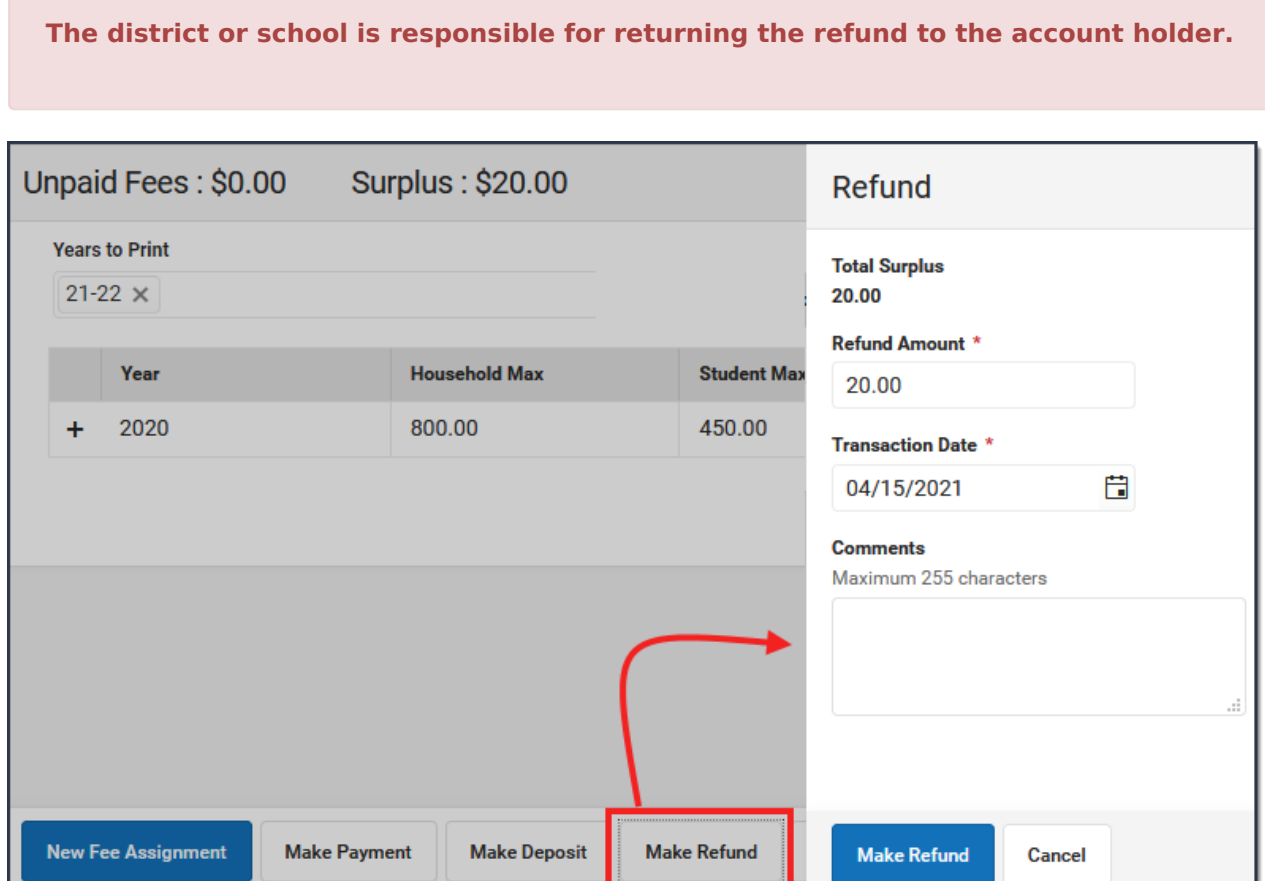

# **Void a Fee Assignment, Payment, or Adjustment**

Transactions may NOT be deleted. Instead, they are voided which reverses the transaction. The procedures in this article describe voiding Fee Payments and Adjustments that were entered using the Fees tool in Campus.

#### **Important Information About this Process**

• Deposits cannot be voided, only refunded.

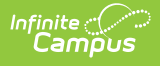

- Voiding a Fee Assignment also voids all Payments and Adjustments attached to the assignment.
- If a payment transaction originally included surplus funds which were then reallocated to another fee, the original payment cannot be voided. Later payments made with the surplus funds must first be voided before the original payment can be voided.
- When voiding a fee that was paid using an online payment, this message appears:

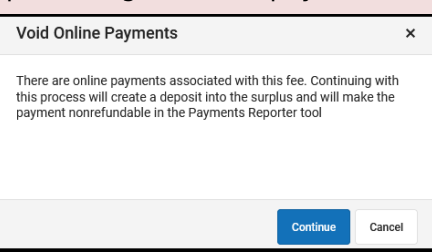

Clicking **Continue** voids the payment and deposits the amount of the online payment into the surplus, and the payment can **NOT** be refunded in the [Payments](http://kb.infinitecampus.com/help/payments-reporter-doc) Reporter tool. Clicking **Cancel** does **NOT** void the online payment through the Fees tool. Instead, you can use the [Payments](http://kb.infinitecampus.com/help/payments-reporter-doc) Reporter to refund the payment.

## **Void an Assignment, Payment, Or Adjustment**

1. Select the Assignment, Adjustment or Payment and click the **Void** button. **Result:** A **Void Detail** screen displays.

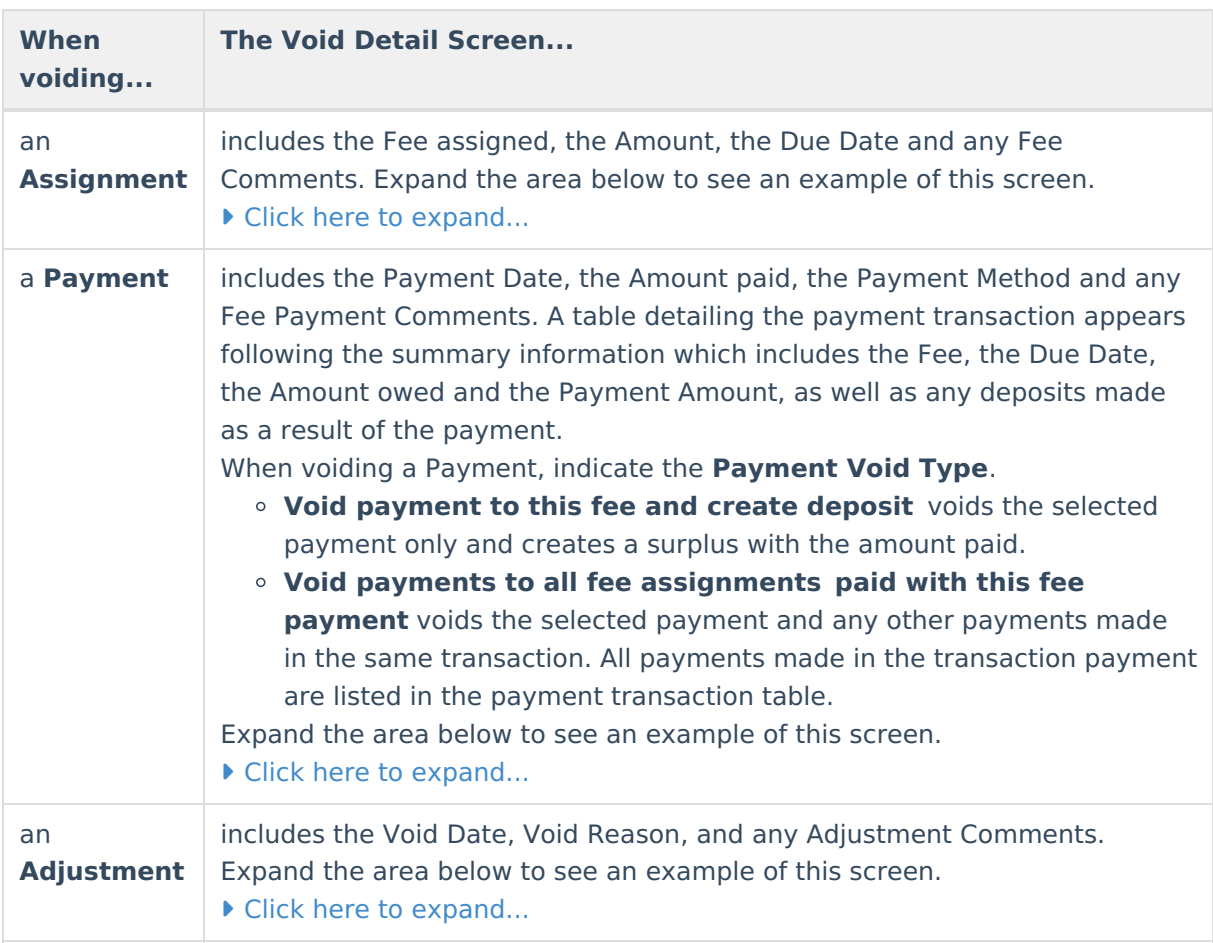

2. Enter a **Void Date** in mmddyyyy format. Clicking the date field will open a calendar of the current month below. This field defaults to the current date.

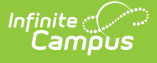

- 3. Select a **Void Reason** from the dropdown list, such as Activity Cancelled, Office Mistake or Uncollectible.
- 4. Enter any **Comments** associated with the void transaction.
- 5. Click **Void** when finished.

**Result**: After a Payment or Adjustment is void, Campus adds a line to the editor to reverse the credit. When an Assignment is void, Campus adds a line to reverse the debit and labels the assignment as Void.

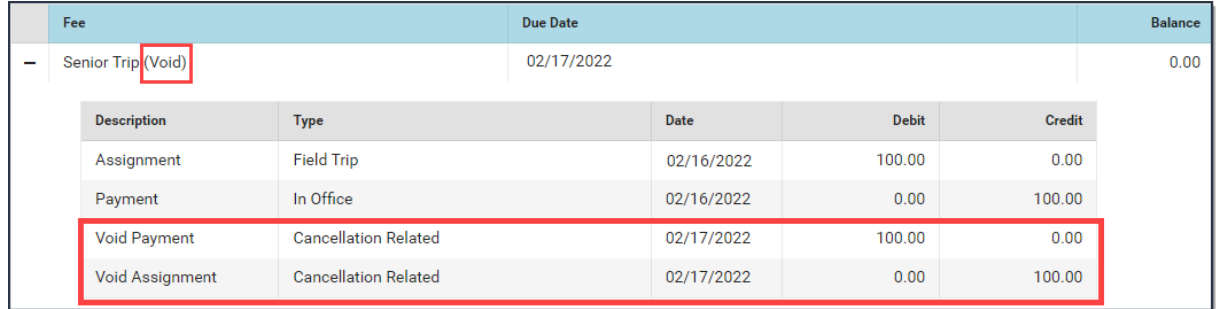

## **Auto-pay Fees with Surplus Balance (District Preference)**

The Auto-pay Fees with Surplus Balance preference automatically pays any fee with surplus. Surpluses can only be applied to fees for the selected student. When a surplus is available, the payment of a fee comes from the surplus amount for that student only.

When set to **Yes**, auto-pay occurs in the following scenarios:

- When a deposit is created after adjusting a fee assignment where the total adjustment plus total payments is greater than the fee amount.
- When part of a payment is voided on a fee assignment. This auto-pays any other fees that may exist (but not the one where the payment was just voided).
- When a new fee assignment is created when there is a surplus balance. This auto-pays the newly created fee first then any remaining surplus is auto-paid to other fees.

A message appears when making a payment for **[Students](https://kb.infinitecampus.com/help/fees-student)** and **[Persons](https://kb.infinitecampus.com/help/fees-person)** when a surplus exists alerting the office person the deposit will be applied to other fees.

Set the **Auto-pay Fees** preference to either **Yes** or **No** then click **Save** when you are done.

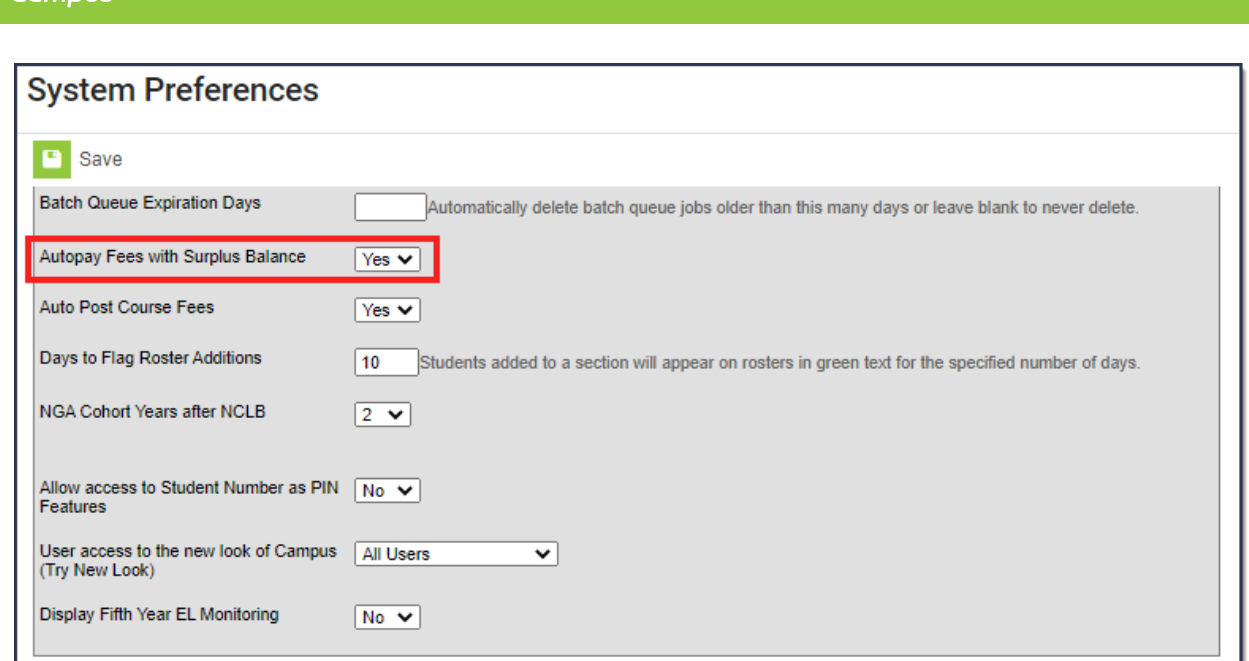

# **Print a Student's Fee Statement**

This report generates a PDF in a format that can be folded and mailed to a person's primary address. The Fee Statement provides a list of totals, including the number and value of all fees incurred, the district-determined fee maximum if applicable, the total amount paid, and the balance due.

If a student does not have an active primary address marked for Mailing (the address has an end date), the report will generate for the student but not include an address.

To print a student's Fee Billing Statement, select the **Years to Print** then click the **Print** button at the bottom of the screen.

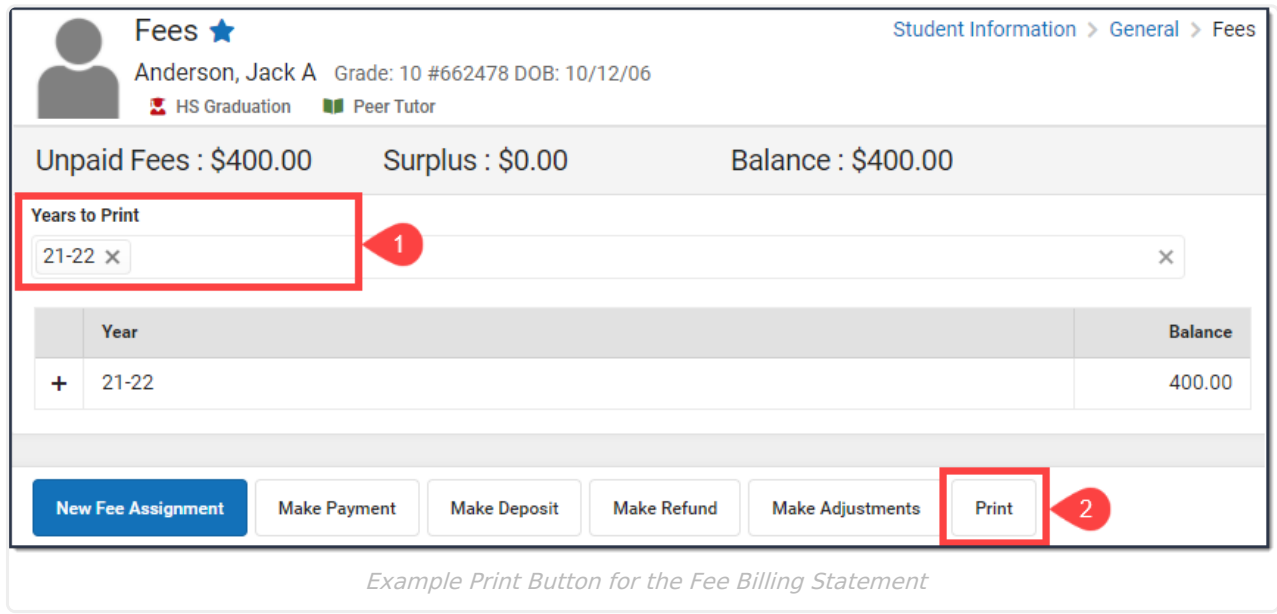

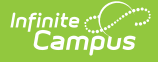

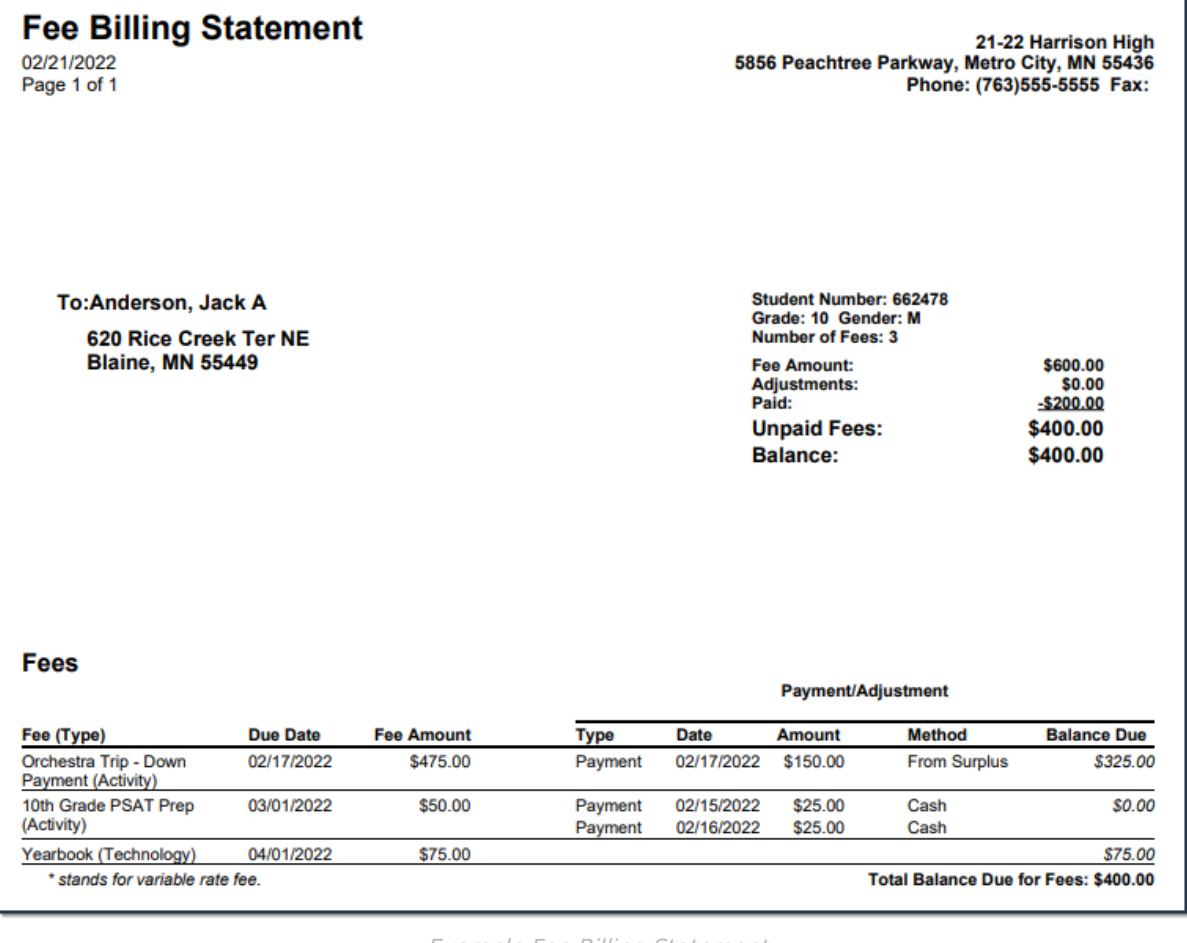

Example Fee Billing Statement

# **Setup Fee Maximums**

The Fee Maximum tool sets a cap on the amount of fees a family pays for a school year. This cap can be set for just student fees (applies to fees listed on the [Student](https://kb.infinitecampus.com/help/fees-student) Fees tool), for just household fees (applies to fees listed on the [Household](https://kb.infinitecampus.com/help/fees-households) Fees tool) or both.

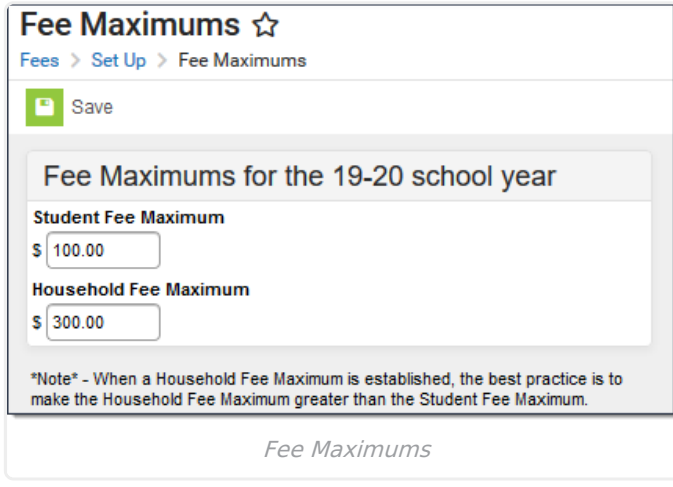

## **Fee Maximum Logic**

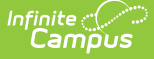

When setting fee maximums, consider the following items:

- As a best practice, the Household Fee Maximum should be greater than the Student Fee Maximum.
- Fee Maximums are set for the entire district.
- Fee maximums should only be changed between school years (during summer break AFTER the active school year has been changed to the next school year). Changing the value during the school year is not recommended, as families that have previously met their maximum may be assessed additional fees.
- Maximums only apply to students who have **active enrollments**. Fees assigned to household guardians do not calculate toward the maximum.
- Maximums are not regressive. Changing the maximum has no impact on previous school years.

### **Primary vs. Secondary Households**

When managing fees for students who belong to multiple households, or for blended households which include students with primary and secondary memberships in the household, the following items should be considered:

- Only members indicated as primary can be assigned fees in the Household Fees editor.
- Only fees assigned to members indicated as primary will calculate towards the [Household](https://kb.infinitecampus.com/help/fee-maximums) Fee Maximum.
- If a student has primary household memberships in two households, the Household Fee Max does **NOT** apply for any person in the household. However, the Student Fee Max (if set) does apply to all students in the household.

#### **Setting Fee Maximums**

- 1. Enter the dollar amount for **Student Fee Maximum**.
- 2. Enter the dollar amount for the **Household Fee Maximum**.
- 3. Click the **Save** icon when finished.

To remove this fee maximum, remove the entered value from either field.

When Fee Maximums are set, the dollar amount of that maximum displays on the Student Fees tool and the Household Fees tool.

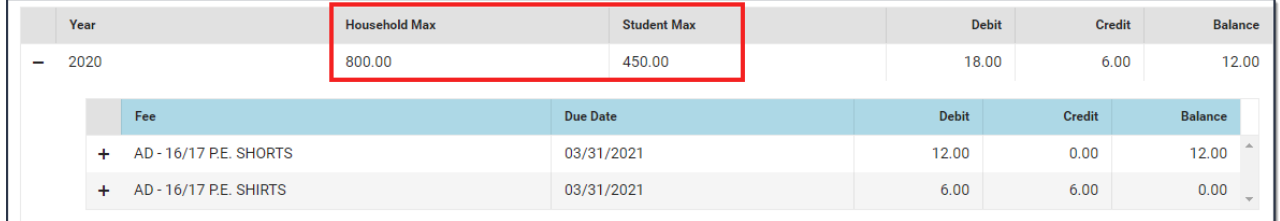

# **Fees Documents**

The **Documents** button on the **Fees** tool allows you to view all documents associated with a

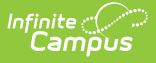

specific student's fees.

The Fees Documents button is enabled by your Campus [administrator.](http://kb.infinitecampus.com/help/digital-repository-preferences) See the Digital Repository Preferences article for more information.

Ensure the Fees checkbox is marked under Student Information > General > Fees within the Digital Repository Preferences.

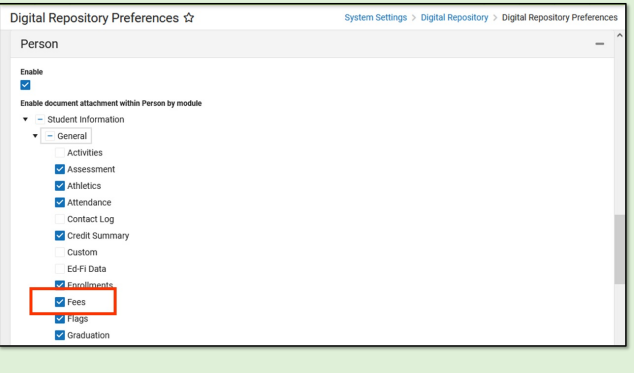

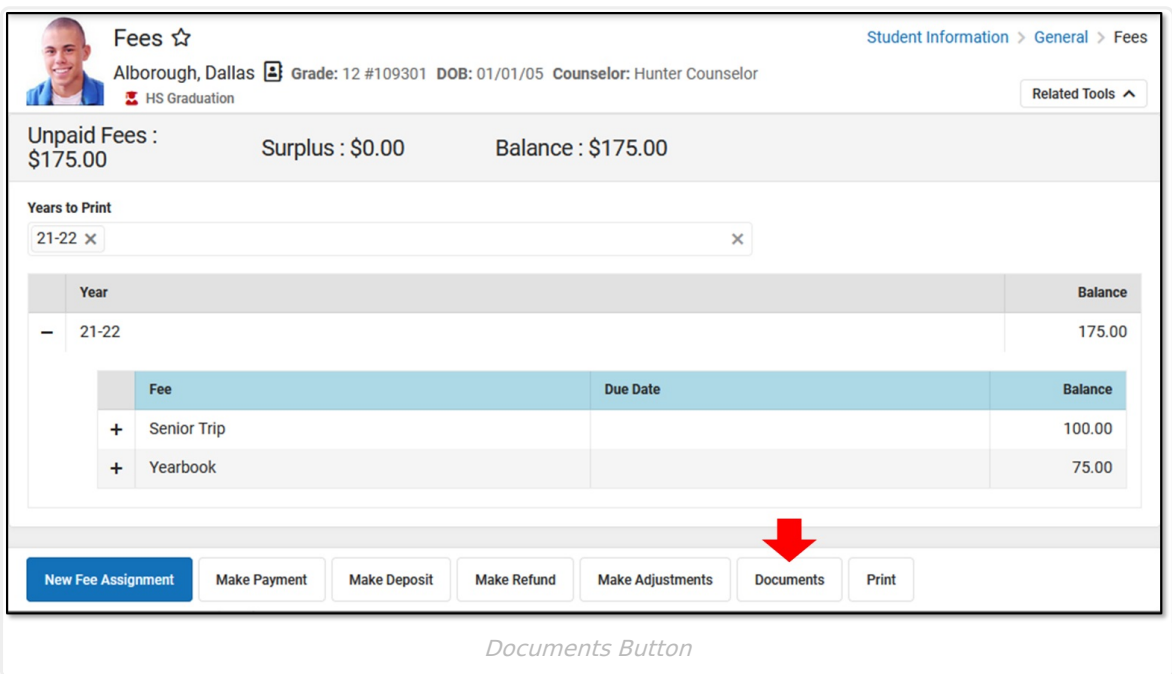

# **Upload Documents**

- 1. Click the **Documents** button.
- 2. Click the **Upload** button.
- 3. Click **Select files** and locate the file to attach. Select it and click **Open** or just double-click the file name.
- 4. Provide a comment or note in the **Description** field if needed. The Description appears below the file name in the Document List.
- 5. Repeat Steps 3 and 4 until all of the desired files to attach are added.

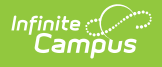

- 6. Click the **Save** button. The documents appear in the Document List.
- 7. Sort the list by clicking the **Newest** or **Oldest** button.

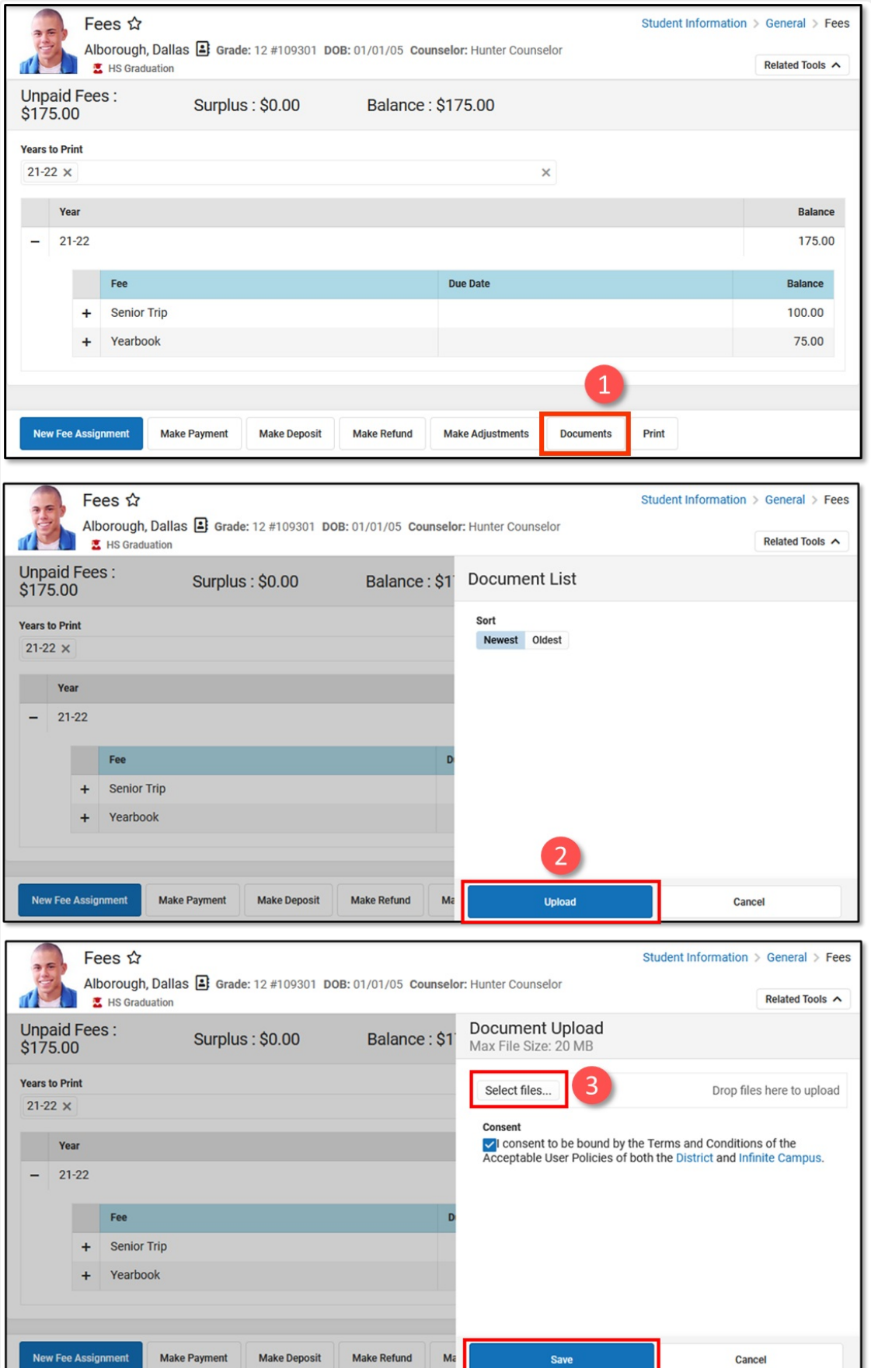

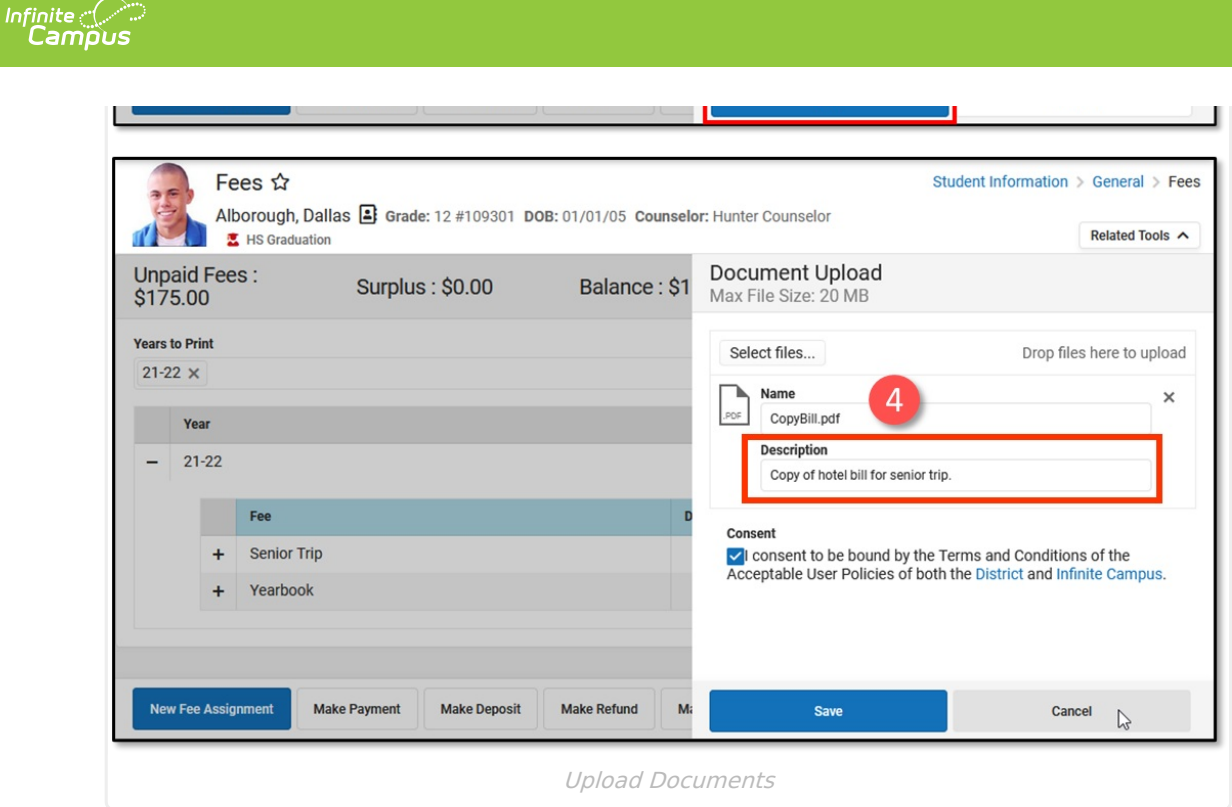

# **Delete Documents**

- 1. Click the **Delete** icon (red X) next to the attachment to remove. A confirmation message displays.
- 2. Click the **Delete** button. The attachment is permanently removed.

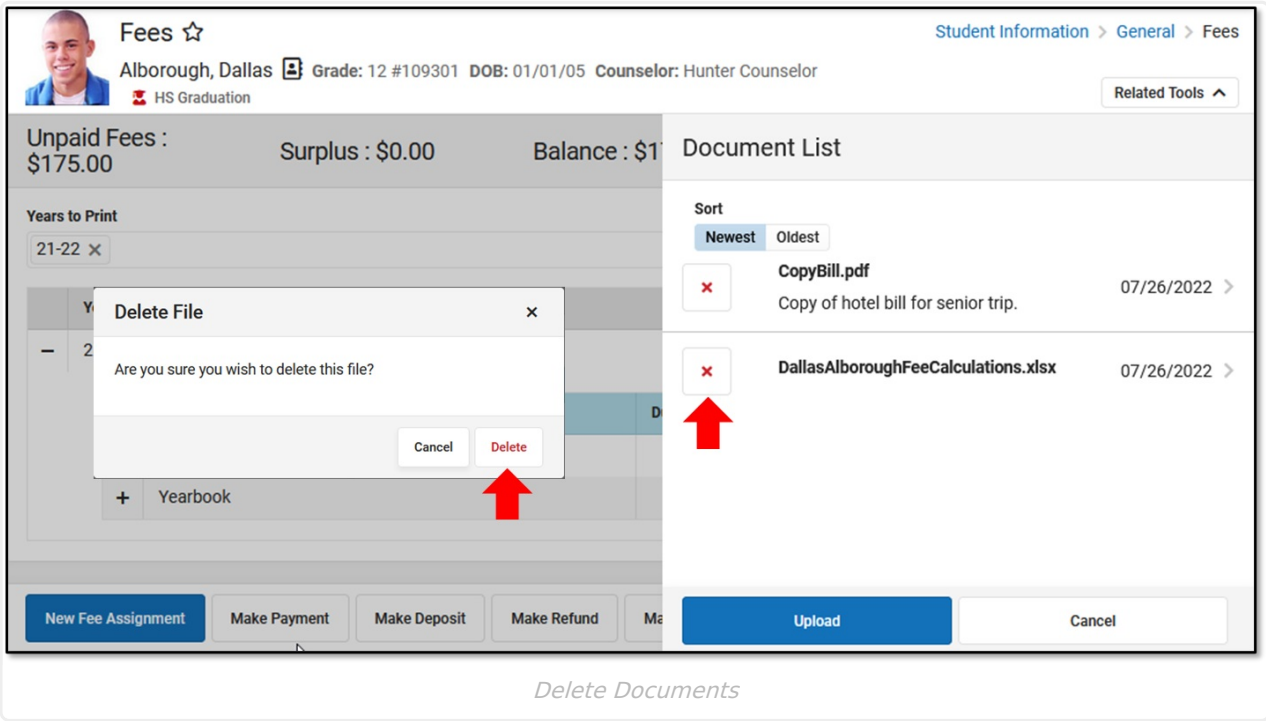

# **View a Document**

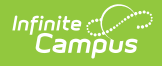

- 1. Click the document name.
- 2. Depending on the browser settings, the document may open immediately.

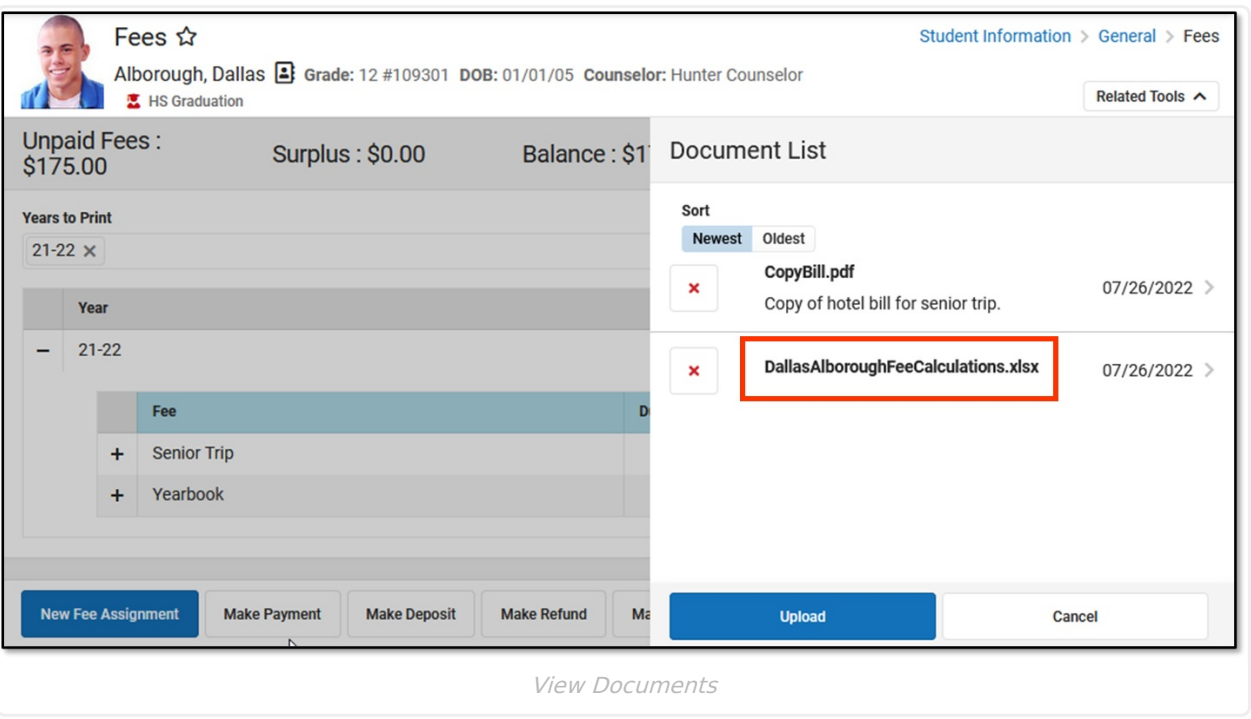